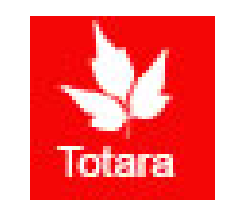

# Performance Appraisals in Totara

Supervisory Introduction for Nonexempt Appraisals

# Sign into the Gateway

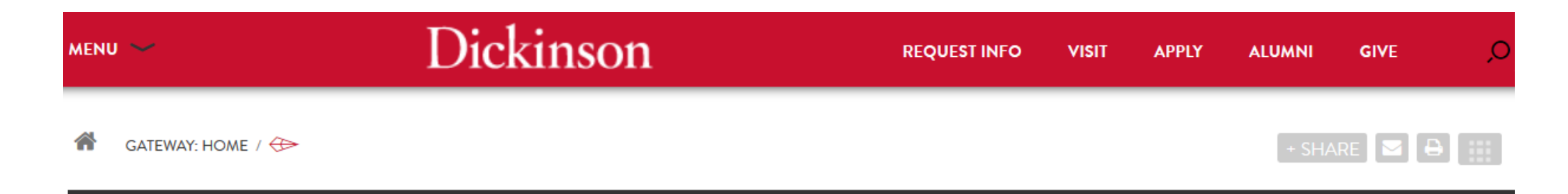

#### **Gateway: Home**

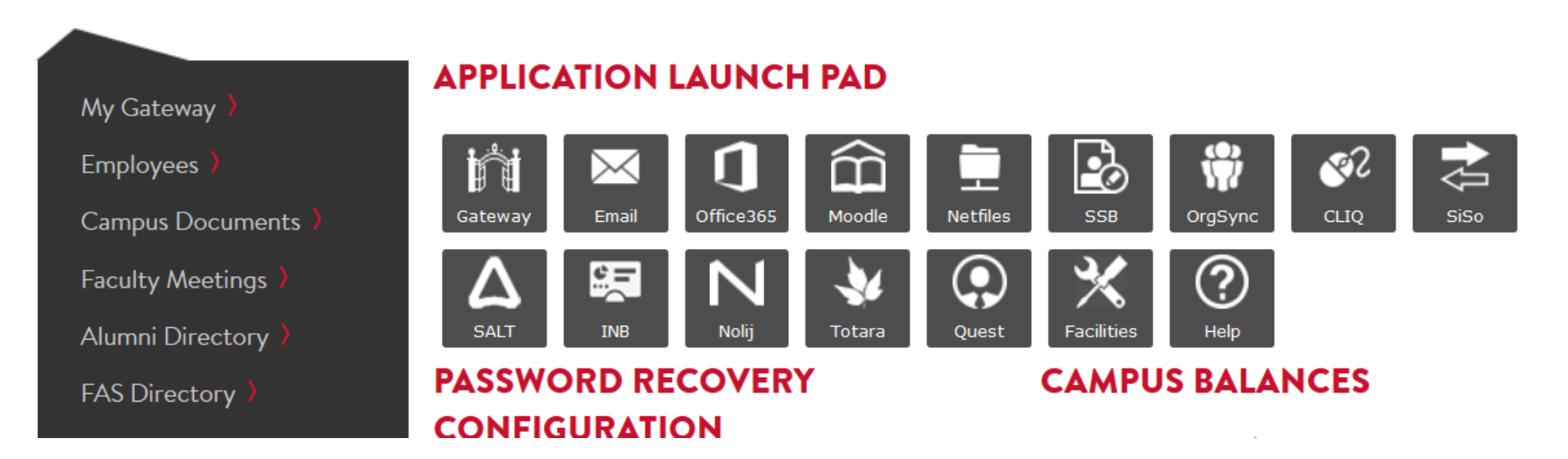

## Click on "Totara"

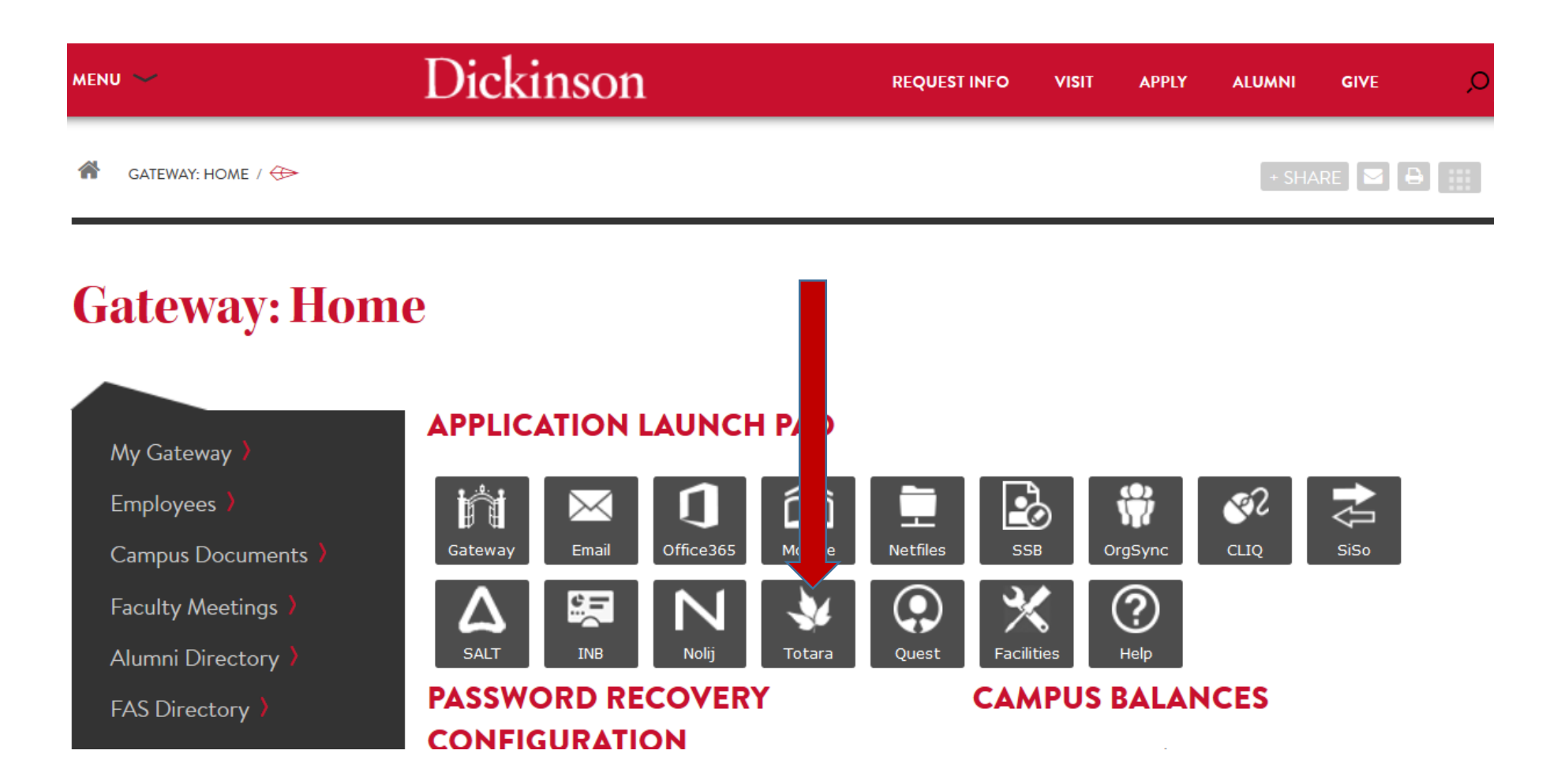

## Go to the "Performance" tab

Dashboard Performance Find Learning 番

#### Dashboard / My Learning

Customise this page

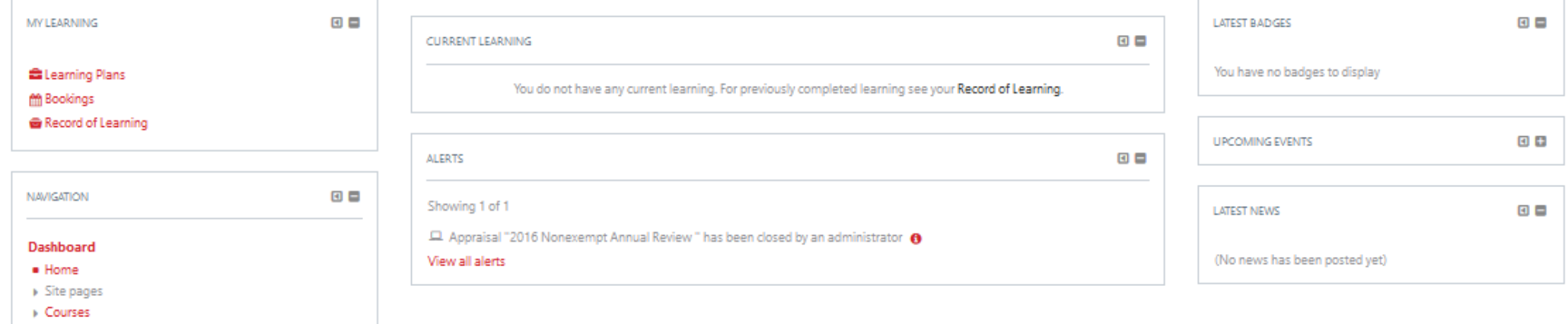

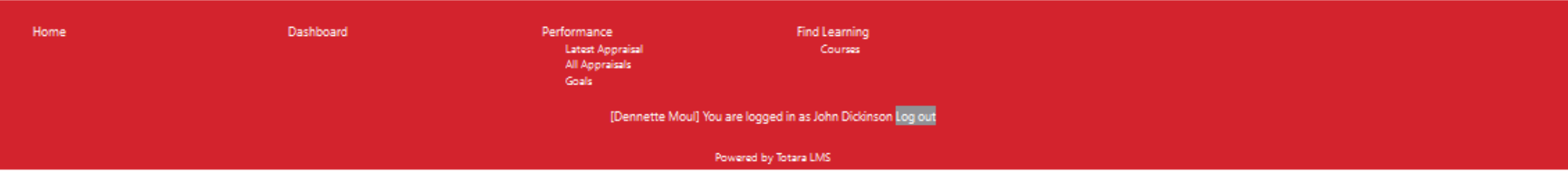

Click "All Appraisals"

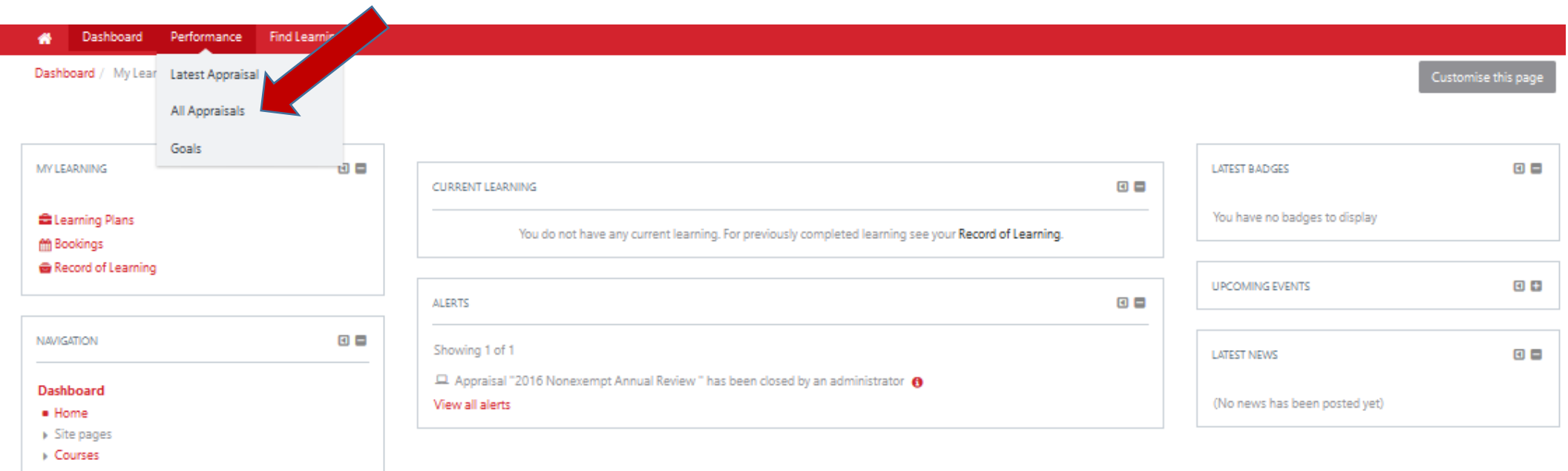

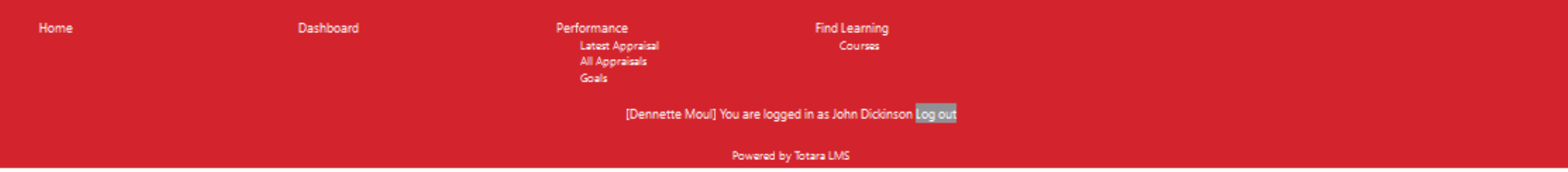

### All Appraisals – "As Manager"

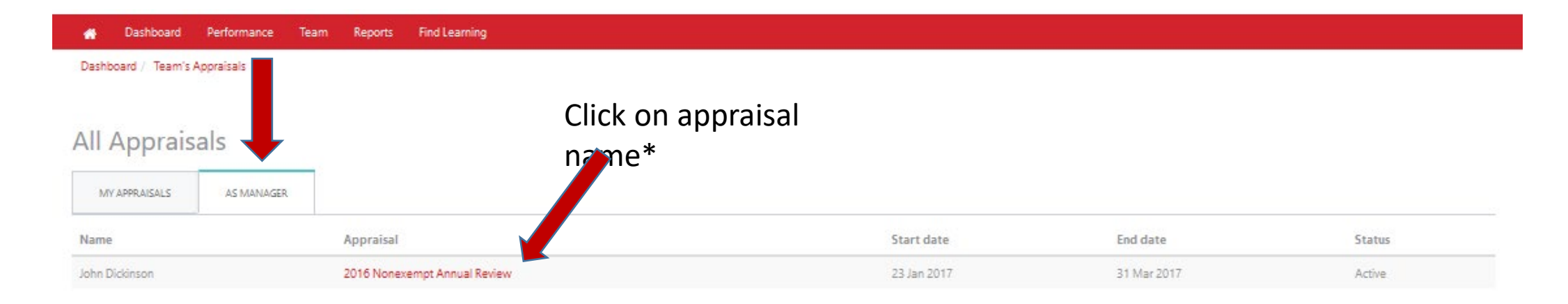

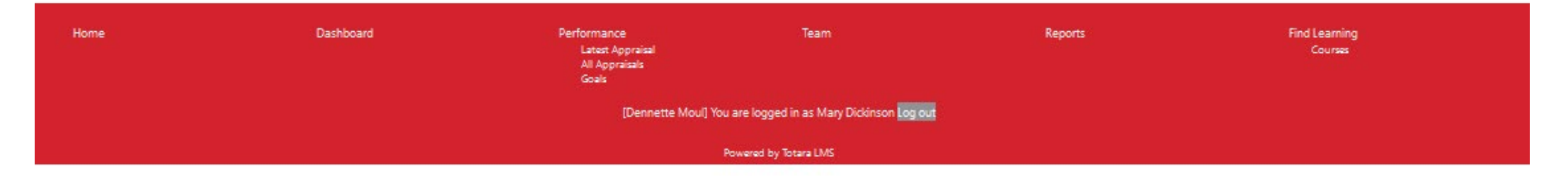

\*Appraisals will populate under the "As Manager" tab once the employee has completed the self-appraisal

#### Next, click "Start"

Dashboard Performance Team Reports Find Learning 兽

Dashboard / Team's Appraisals / 2016 Nonexempt Annual Review

You are viewing John Dickinson's appraisal.

#### 2016 Nonexempt Annual Review

Job assignment linked to this appraisal:

. test HR adm assist (Admin Asst HR Services)

#### Participants:

- · Learner: John Dickinson
- . Manager: Mary Dickinson
- · Manager's Manager: Benjamin Rush
- . Appraiser: Role currently empty

Warning: there are missing roles which may prevent this appraisal being completed.

· Appraiser

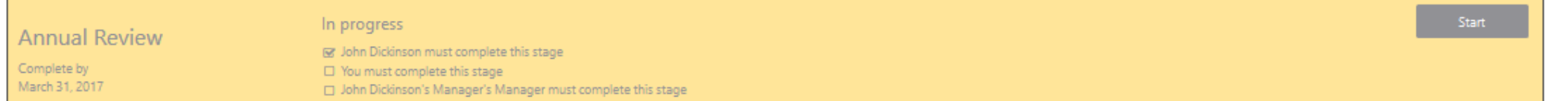

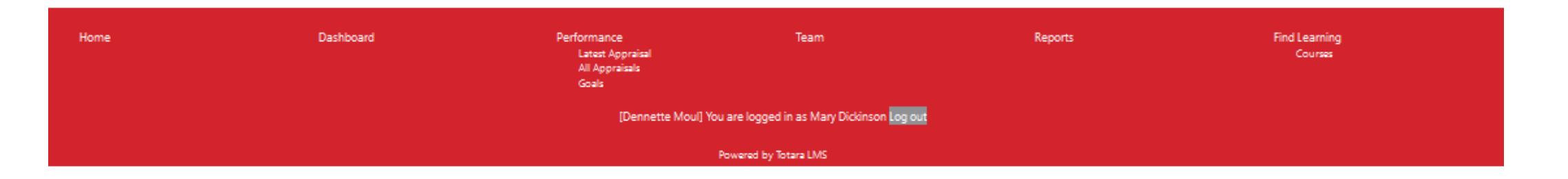

Save PDF Snapsh

### First page of the appraisal

٠

#### Performance Team Reports Rind Learning Dashboard / Team's Appraisals / 2016 Nonexempt Annual Review You are viewing John Diddinson's appraisal. Back to apprai In progress **Annual Review** Save progres Ef John Diddhson must complete this stage Complete by<br>March 31, 2011 D You must complete this stage D John Didenson's Manager's Manager must complete this stage **In INTRODUCTION Dickinson** C REVEW OF RESORVANCE - COMUNITOR<br>COMUNITO O GOALS REVIEW C RESCONSING SUMMARY PER CATEGORY User full name John Diddhson O OVERALL COMMENTS Managers Mary Diddinson  $D$  signatures Positions Admin Asst HR Sentces Organisations Human Resource Services

. Complete this review and submit to your supervisor prior to your meeting.

. You and your supervisor should discuss accomplishments and areas for development during the review.

\* The section for goal setting is provided to promote discussion during the review. You and your supervisor should identify goals for the next review period, discuss development needs or specify corrective action when appropriate. Once you and your supervisor have set goals, you can expect to conduct a self-assessment of progress towards these goals and meet with your supervisor to discuss prior to the next review. . You and your supervisor will electronically sign the form when the review is completed.

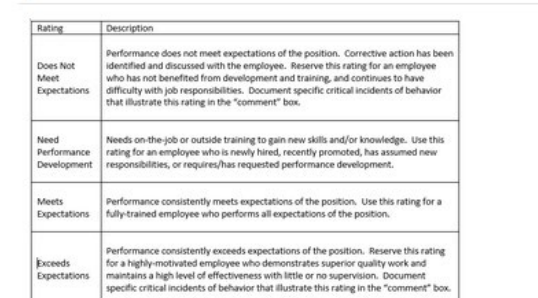

#### Read instructions and click "Next"

#### Review of Performance

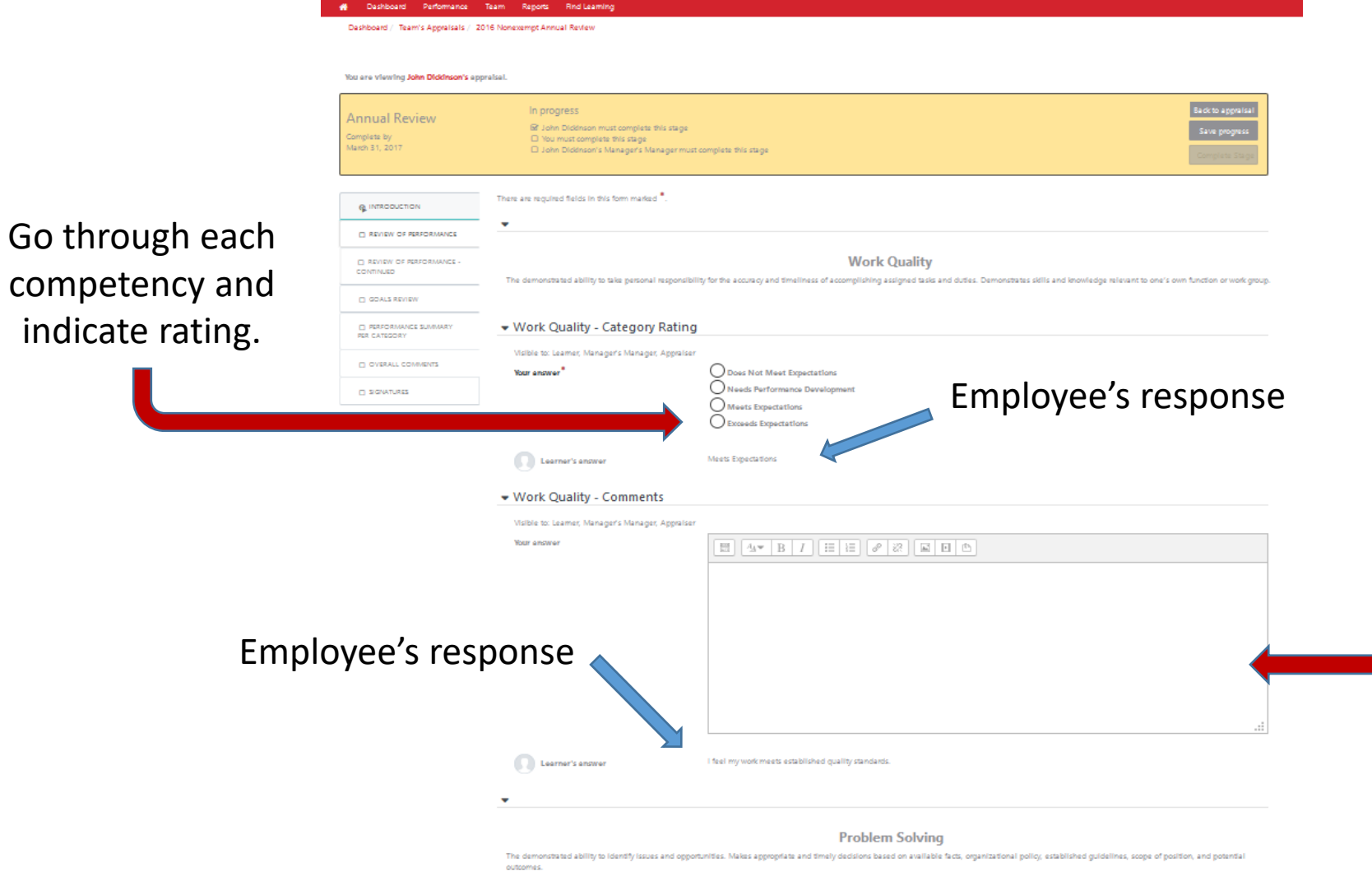

Provide comment/justification for your rating. *Any rating listed as Does Not Meet Expectations or Exceeds Expectations must have rationale.*

#### Review of Performance…continued

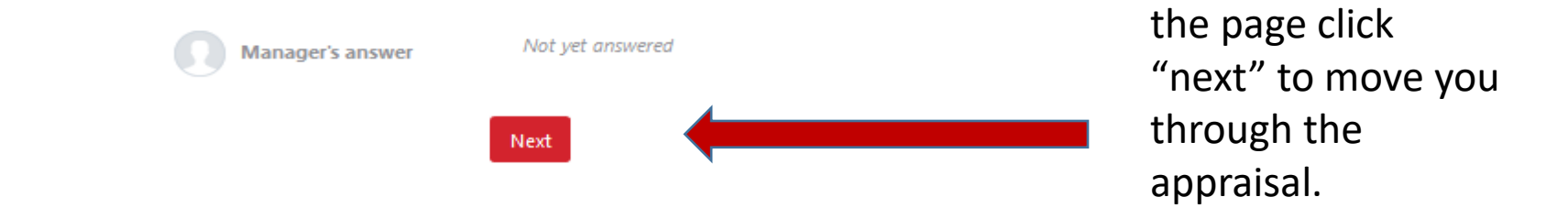

At the bottom of

#### Goal Review

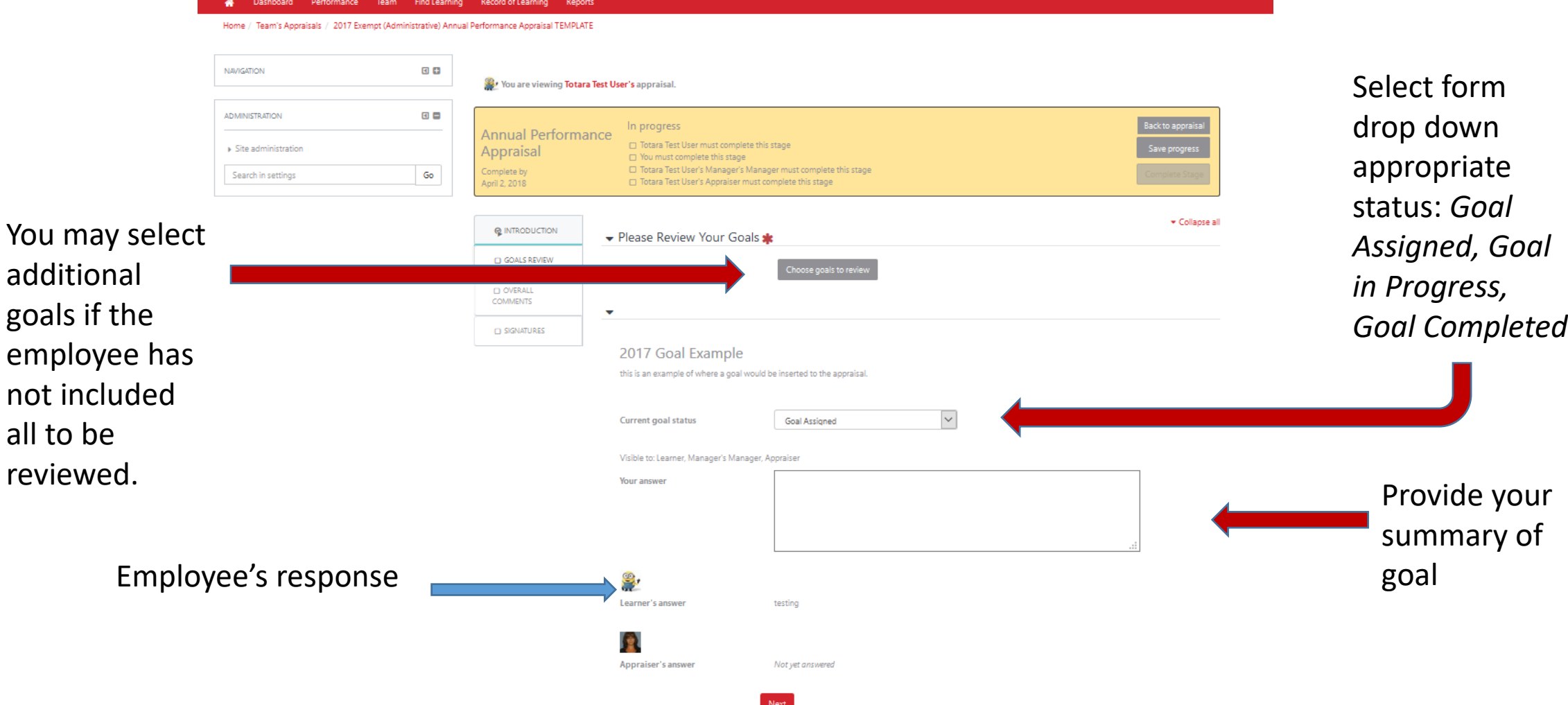

#### Overall Comments

performance and

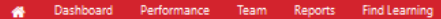

Dashboard / Team's Appraisals / 2016 Nonexempt Annual Review

#### You are viewing John Dickinson's appraisal.

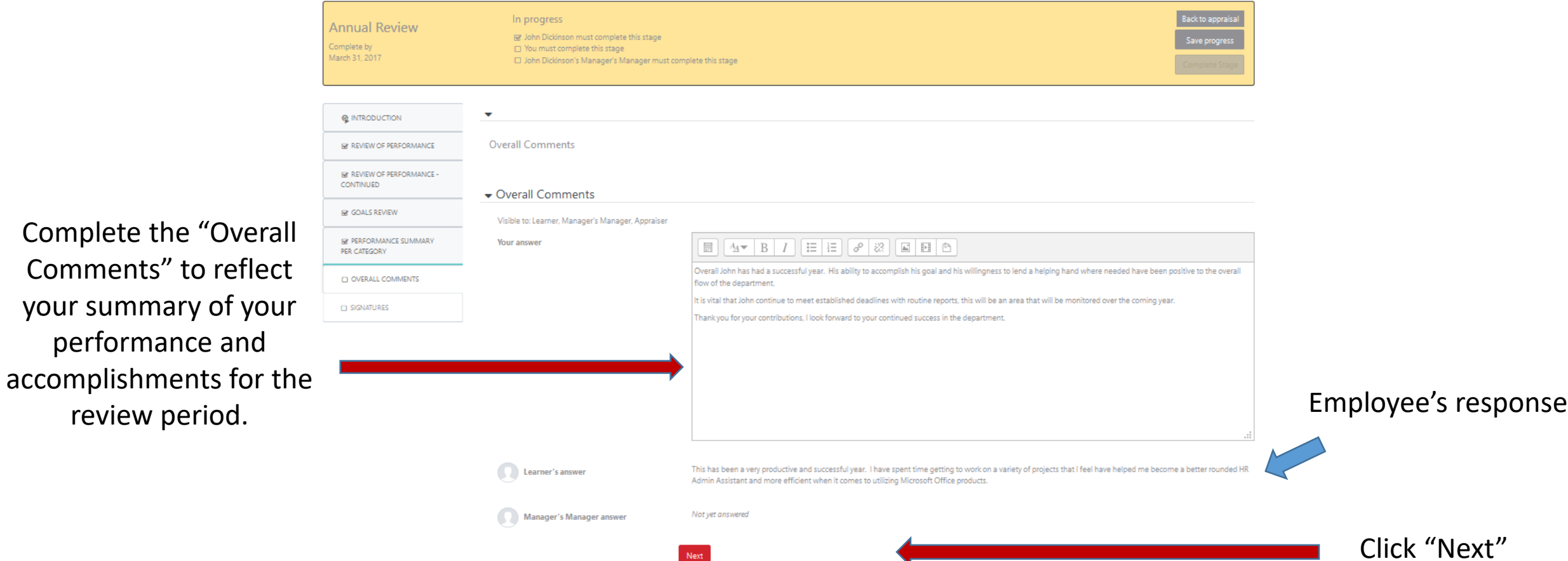

#### Signatures

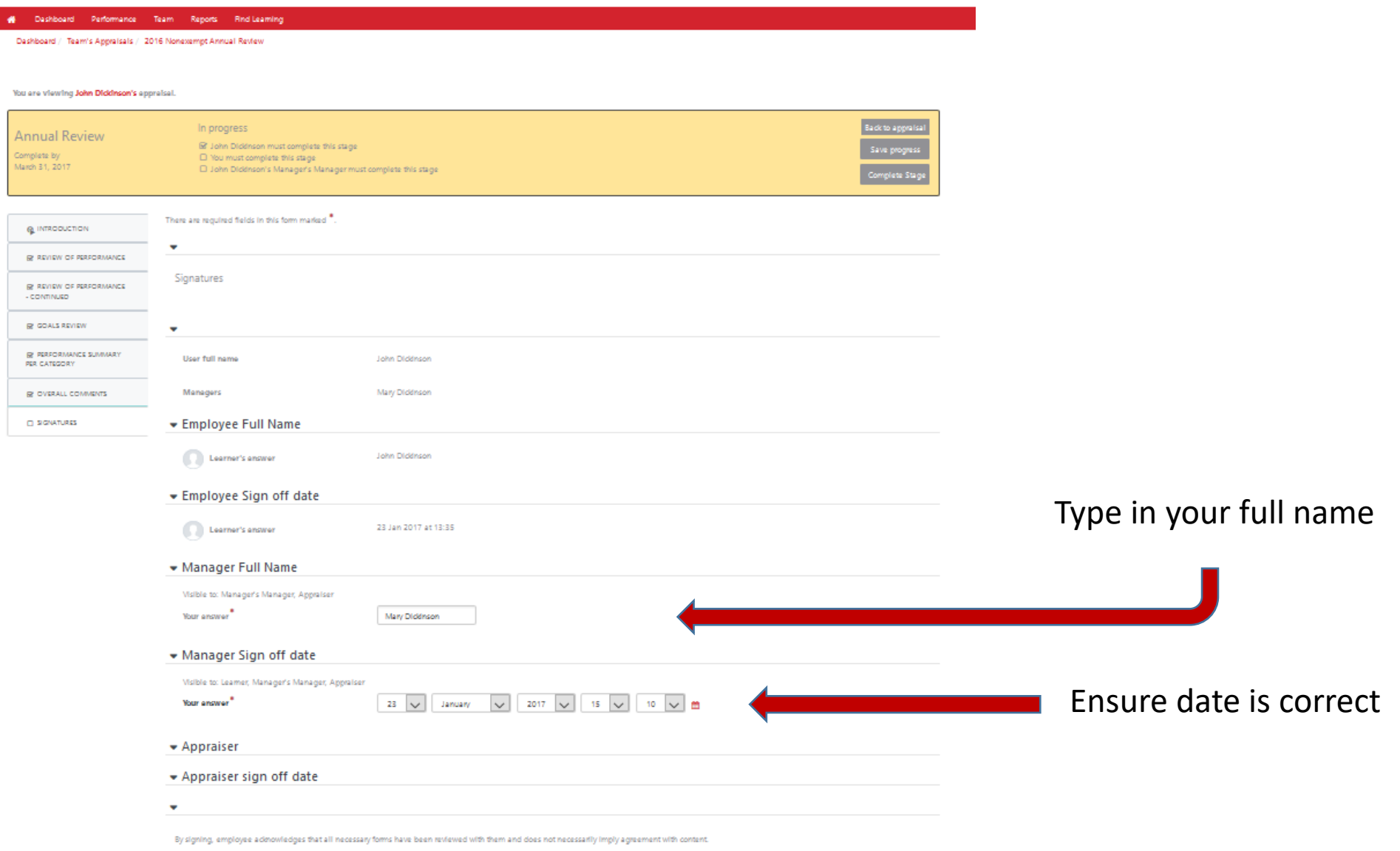

Click "Complete Stage"

#### Upon Completion you will be brought to the "progress page"

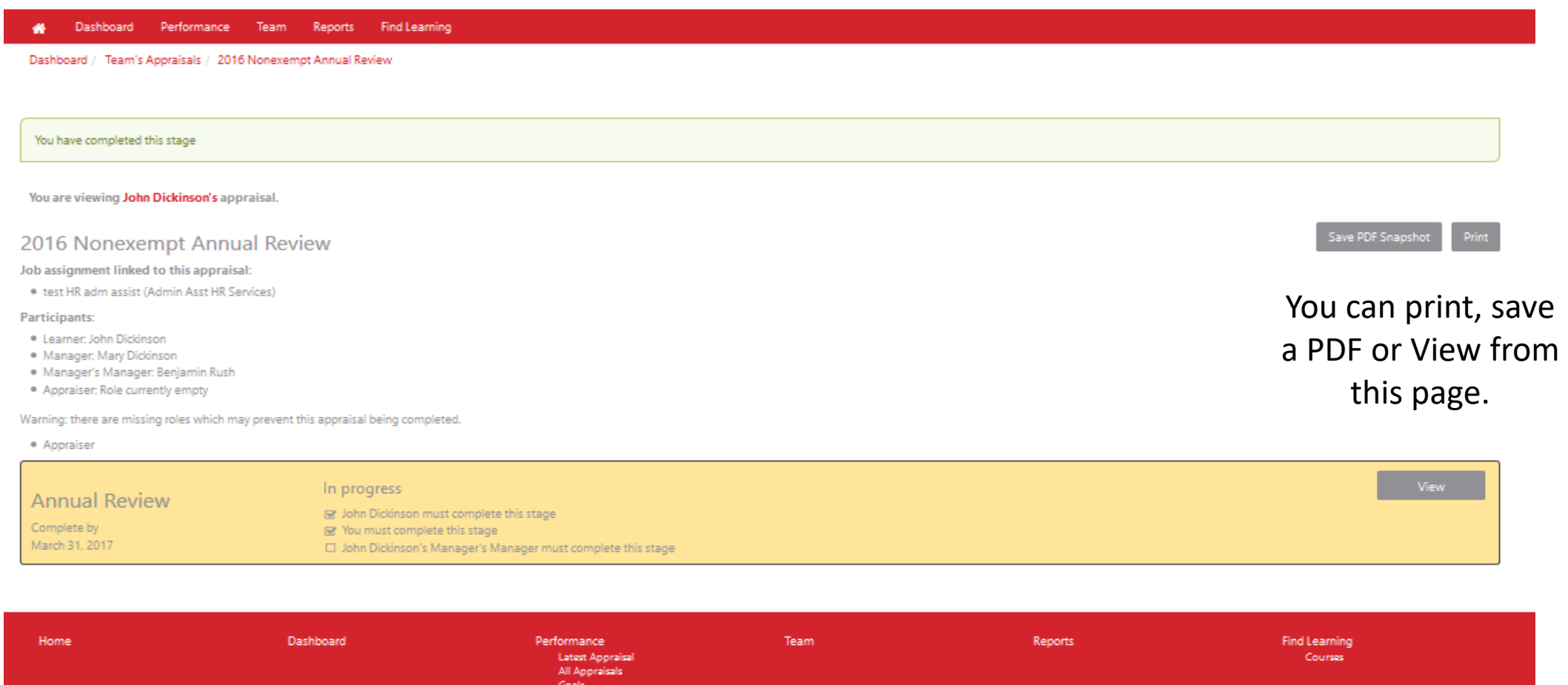

[Dennette Moul] You are logged in as Mary Dickinson Log out

Powered by Totara LMS

# Congratulations! You have now completed your review.

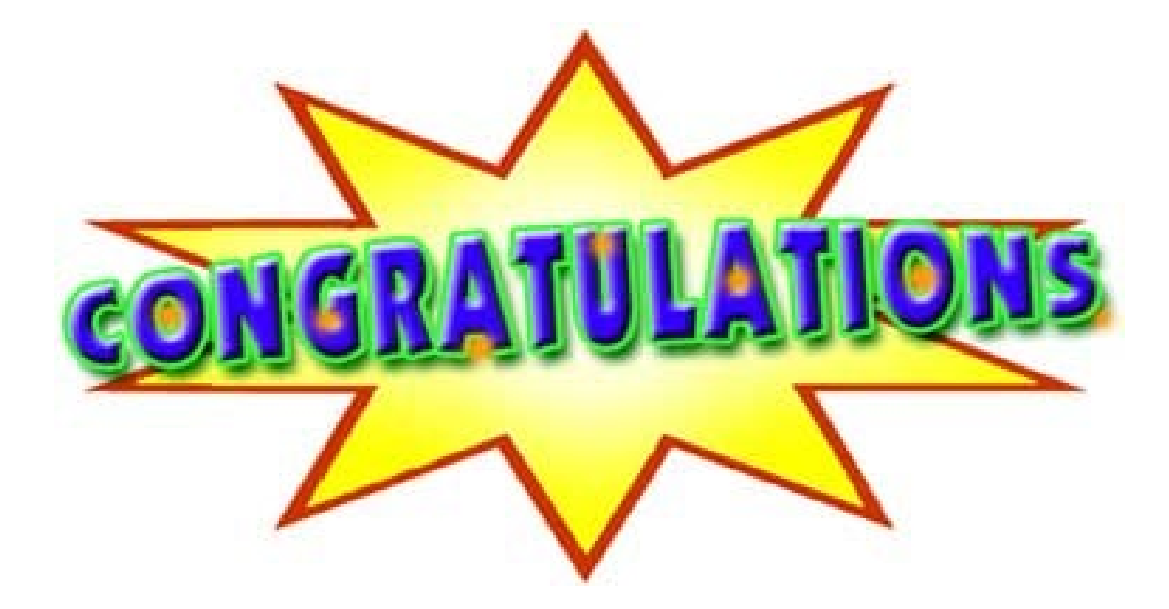

#### BUT WAIT THERE'S MORE!!

#### Creating Goals for Next Review Period

Goals should **only** be put into the system upon total completion of the review process!

It is recommended to title goals beginning with the year for easy recognition in the coming months.

### Creating a Goal for Next Review Period

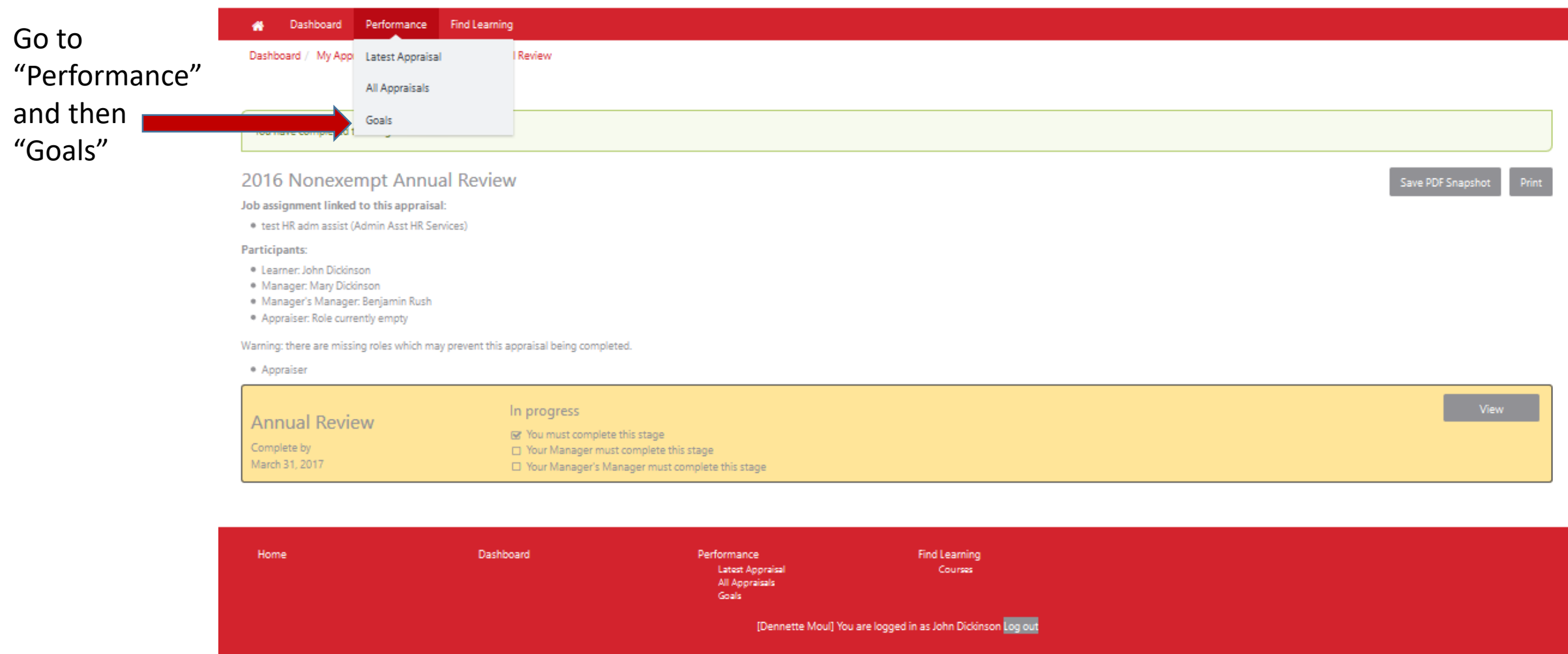

Powered by Totara LMS

# Creating Goals, Continued

Click "Add

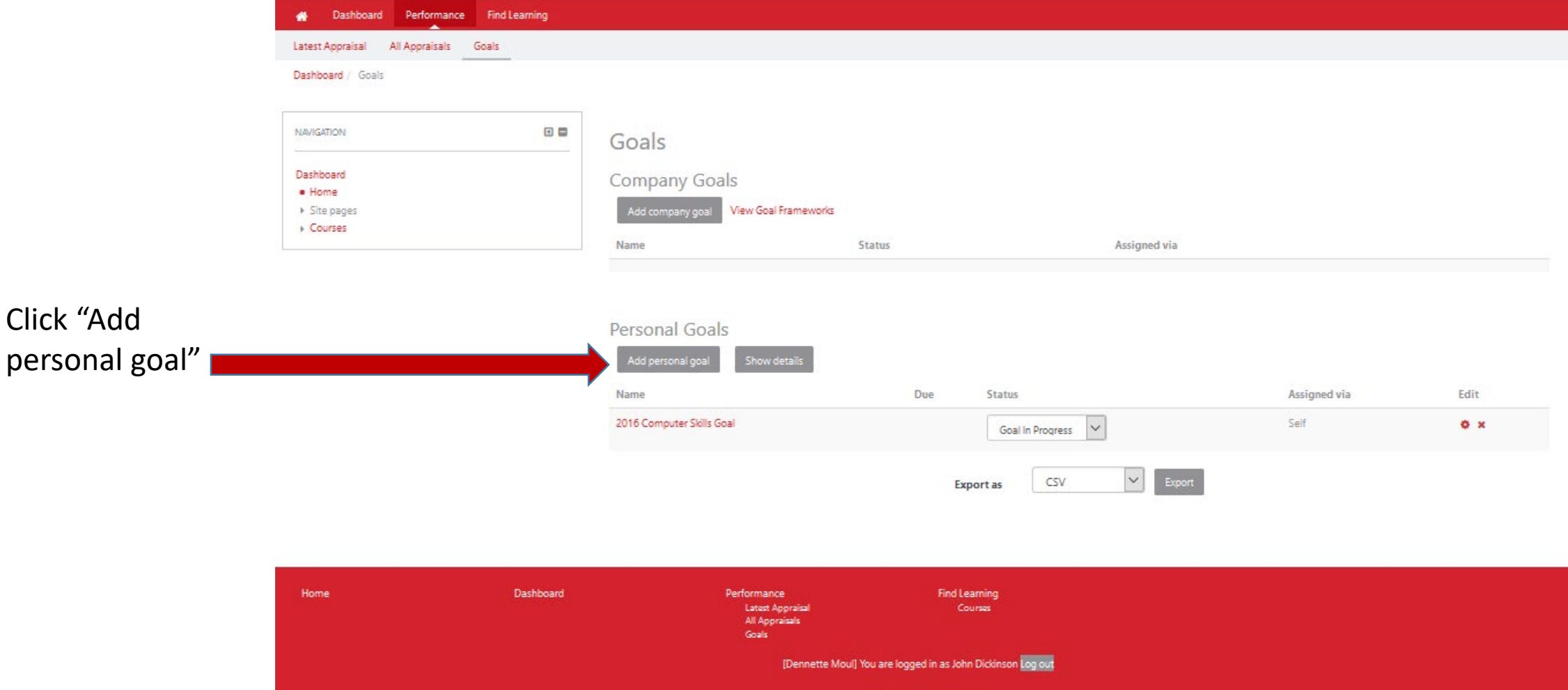

Powered by Totara LMS

#### Creating Goals, continued

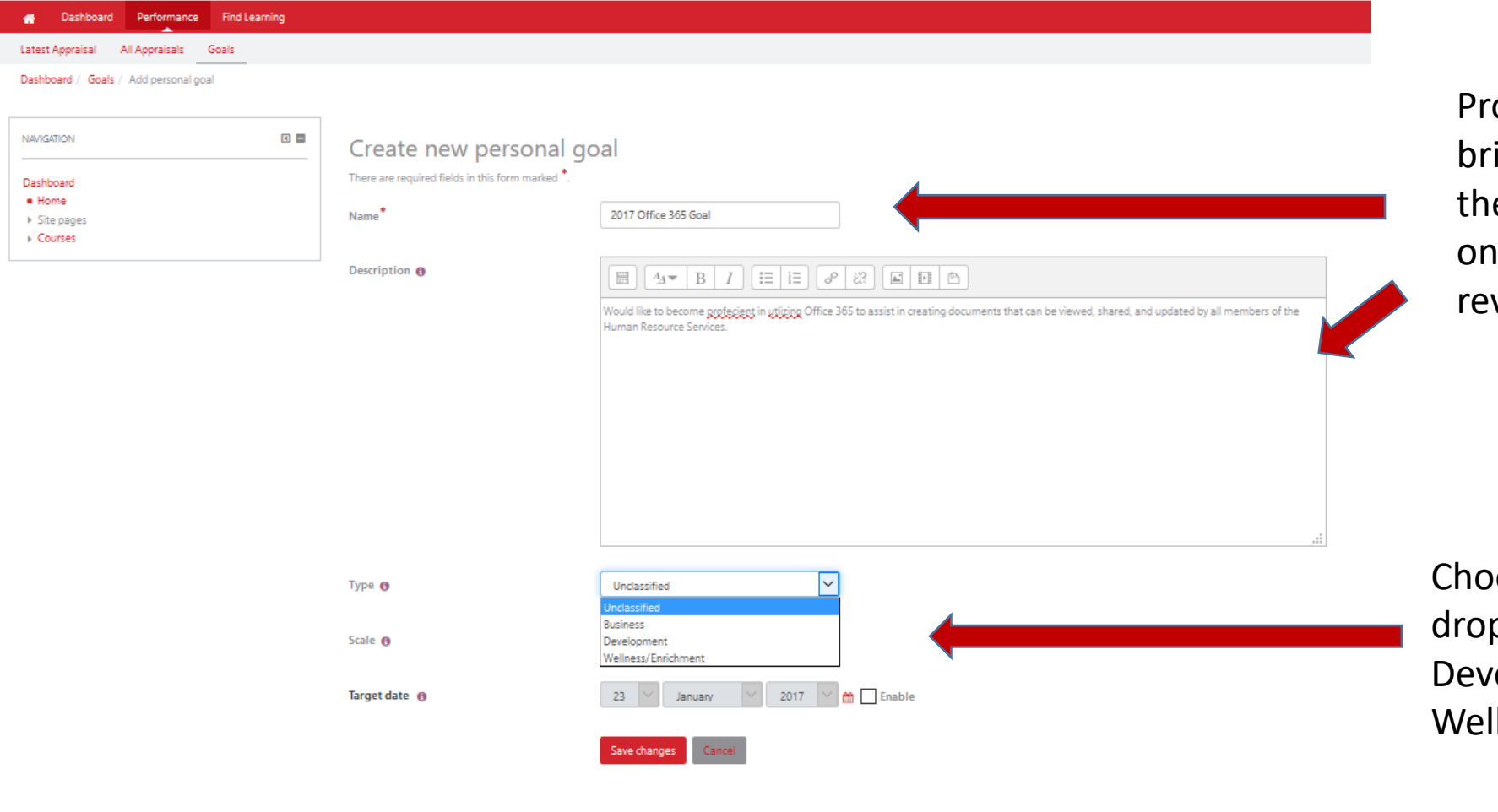

ovide a "Name" and ief "Description" of e goal to be worked during the upcoming view period.

ose the type from the p down list "Business, relopment or llness/Enrichment"

Home Dashboard **Find Learning** Performance Courses atest Annexis All Appraisal [Dennette Moul] You are logged in as John Dickinson Log out Powered by Totara LMS

## Creating Goals, continued

list.

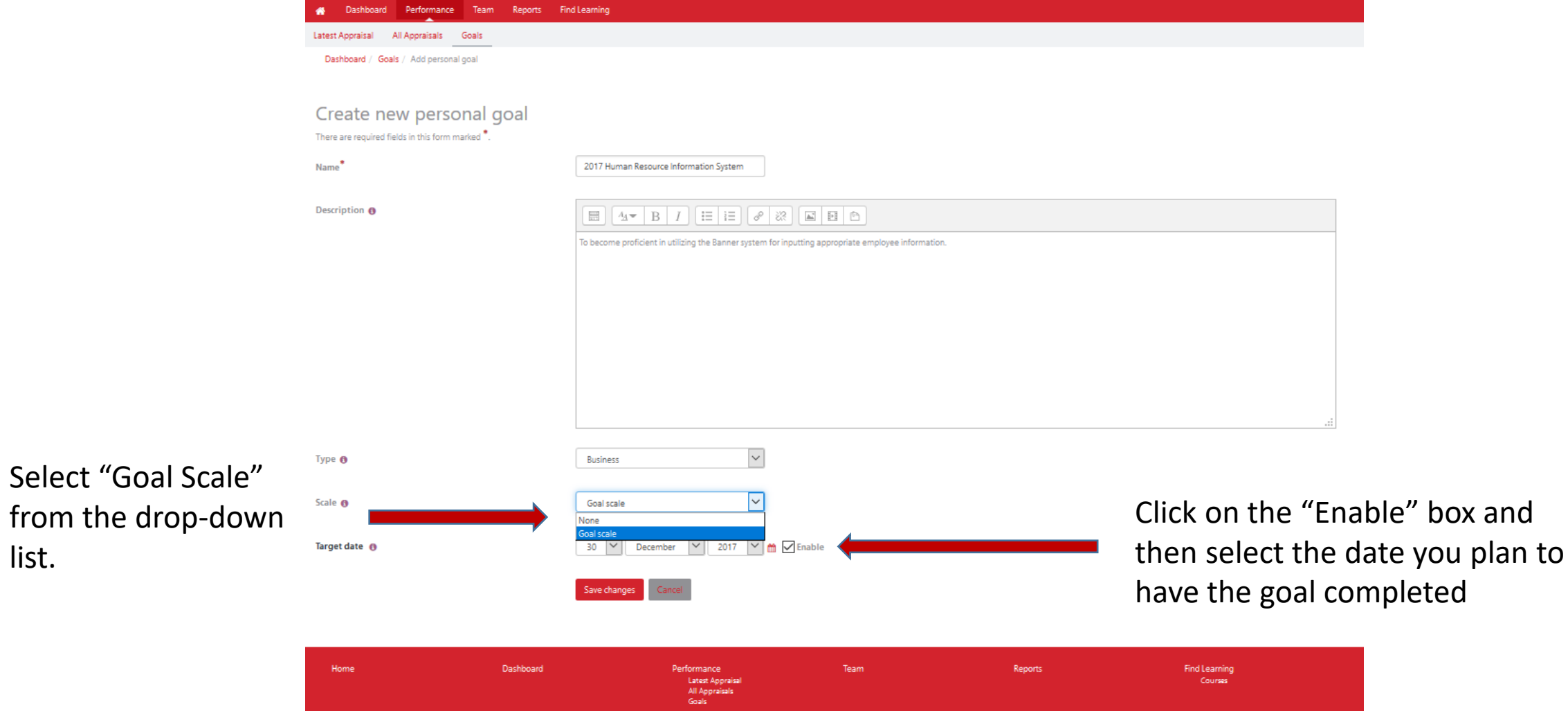

[Dennette Moul] You are logged in as Mary Dickinson Log out Powered by Totara LMS

### Creating Goals, continued

Final step is

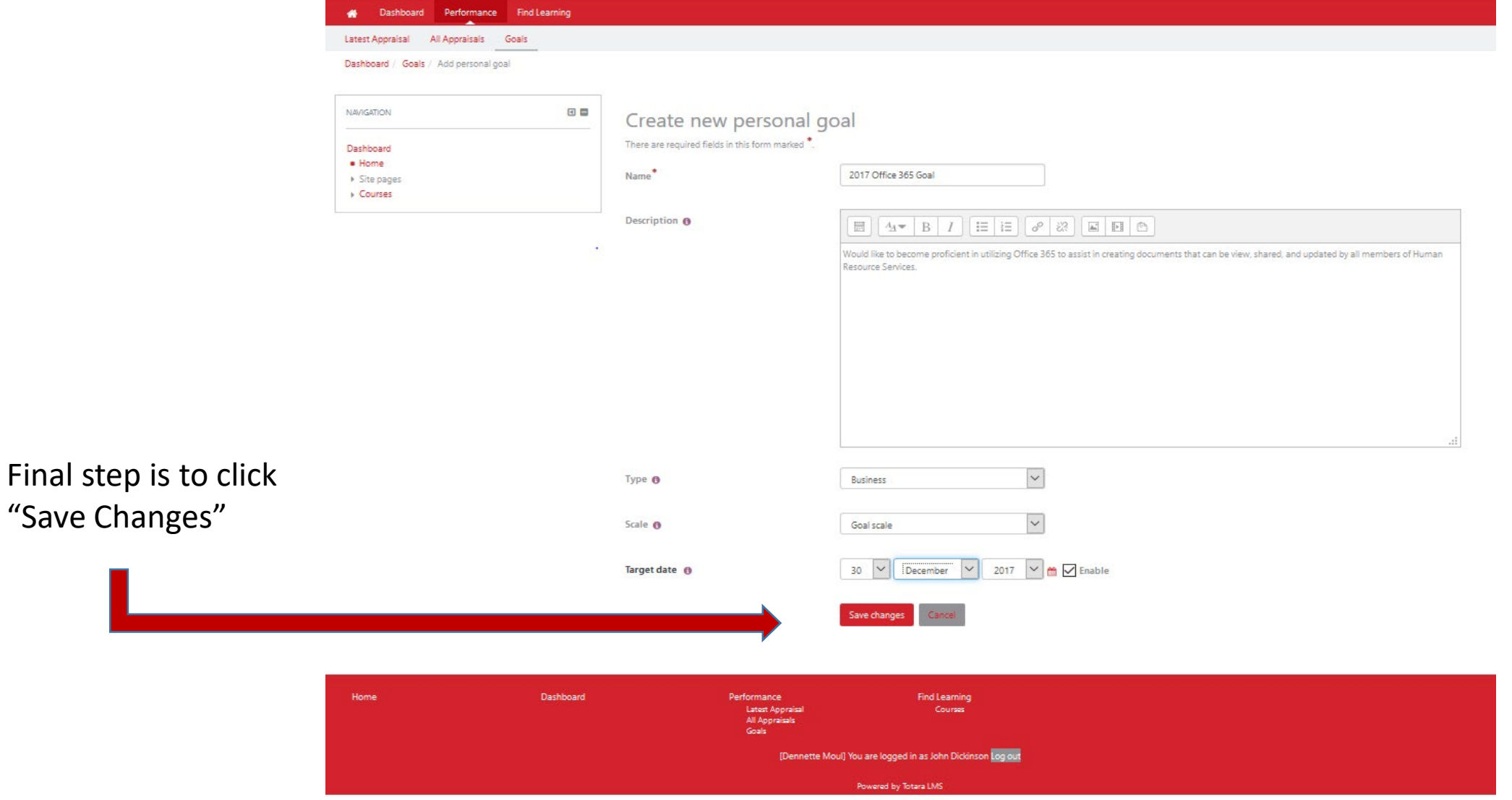

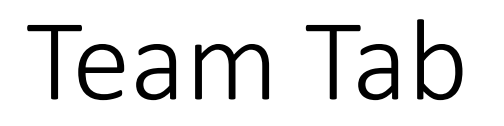

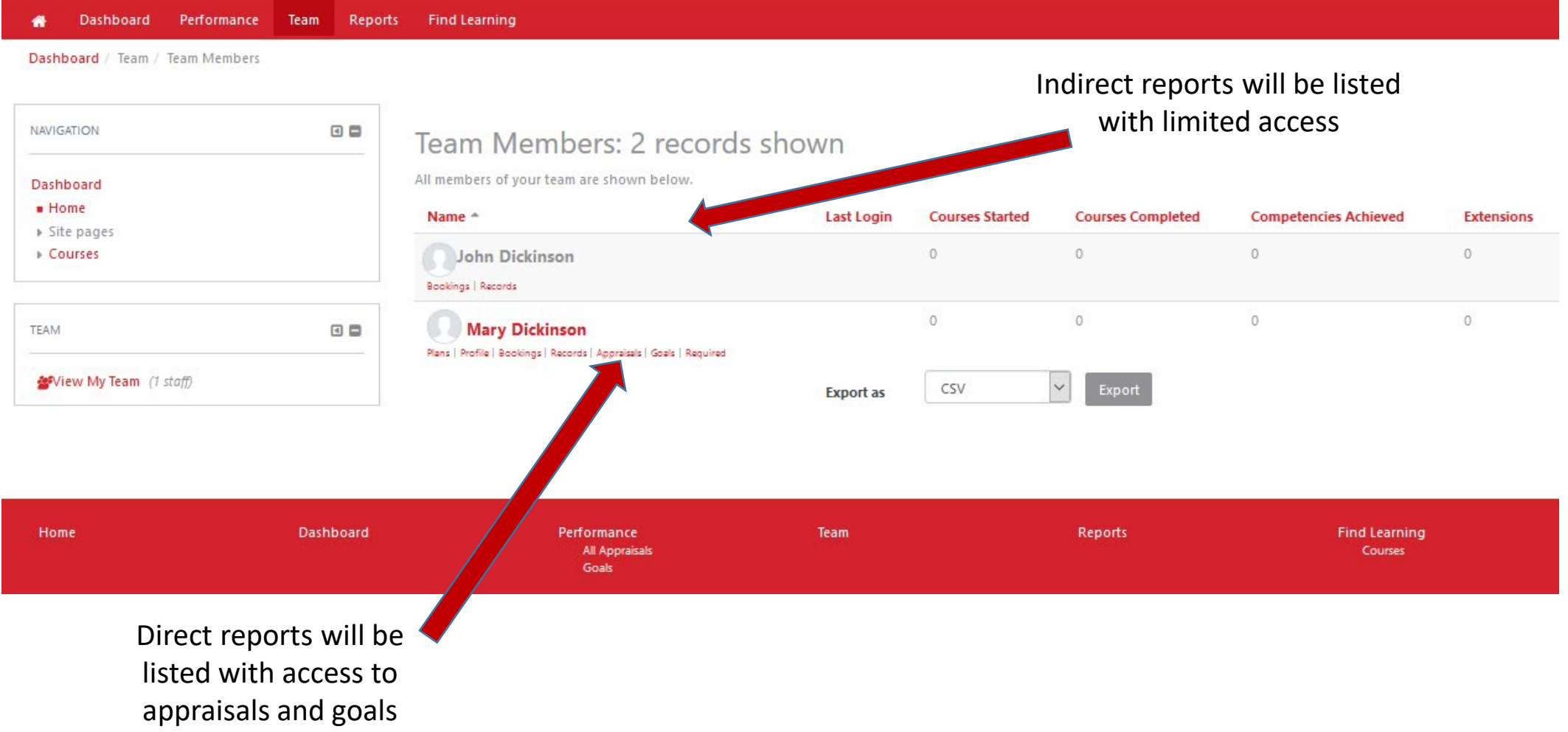

# Reports

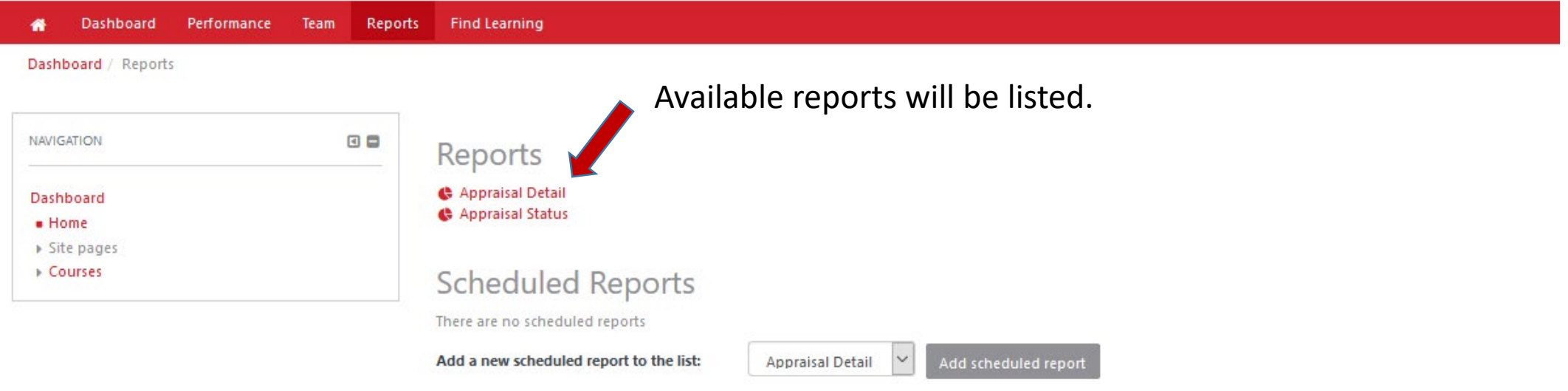

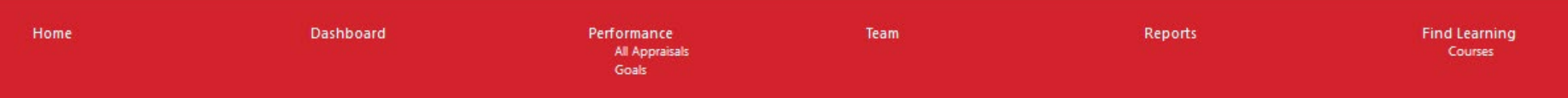

### Reports continued

#### Dashboard Performance Team Reports 省 Find Learning

Dashboard / Reports / Appraisal Detail

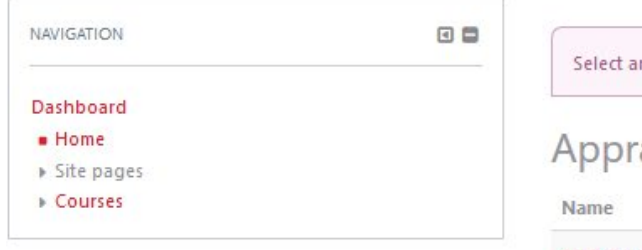

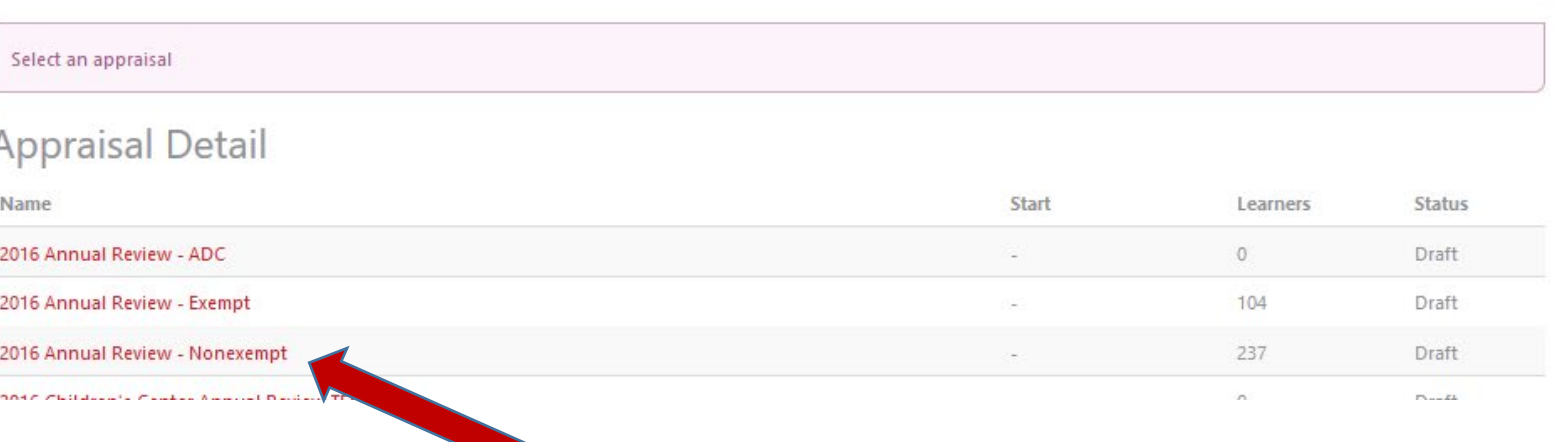

Select the appraisal you would like to see the detail for your reports

#### Reports continued

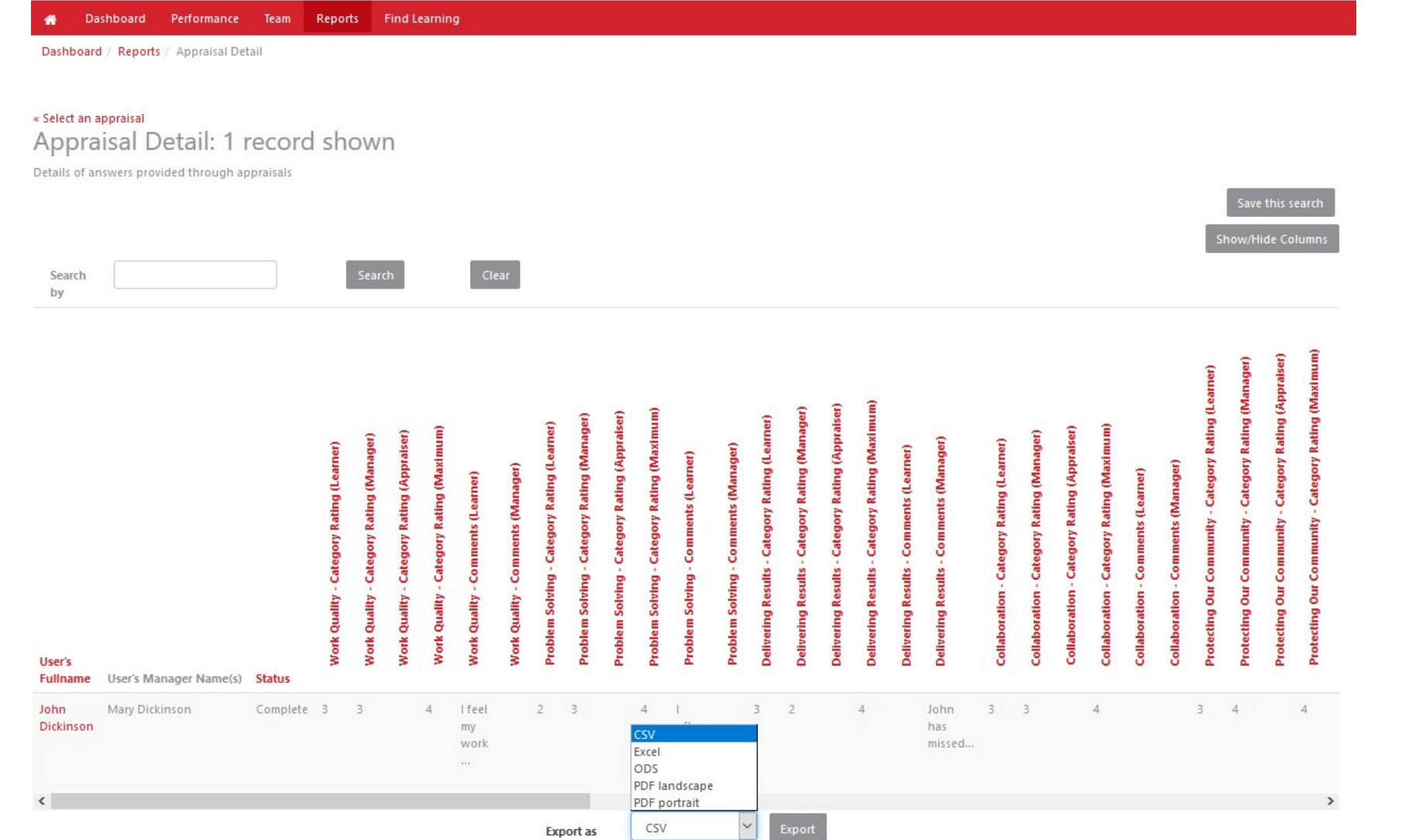

#### Review within page or export (have found that excel works best)

### Reports continued

Dashboard Performance Team Reports Find Learning 眷

Dashboard / Reports / Appraisal Status

#### Appraisal Status: 2 records shown

Shows only status of appraisals

Search by

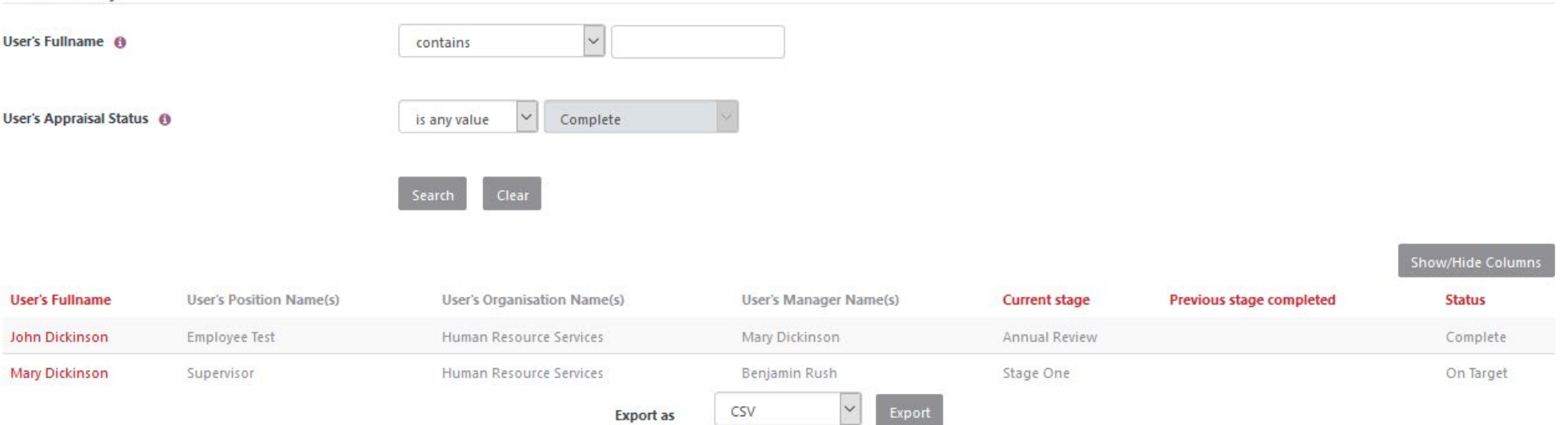

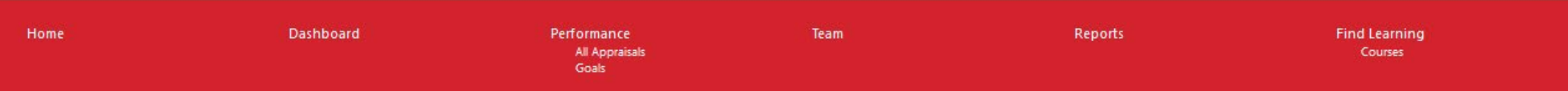

For assistance contact:

Dennette Moul – 245-1026; [mould@Dickinson.edu](mailto:mould@Dickinson.edu)

Carol Shaffer– 245-1503; shaffeca[@Dickinson.edu](mailto:houserd@Dickinson.edu)